# How to Install Instinct Web Application

Use this how-to guide to Install Instinct Web Client

## **Instinct Web Application**

Before doing this step, uninstall the current Instinct Web Application from "Internet Information Server (IIS) Manager". You can open the IIS Manager by selecting the Windows button, and then searching for "inetmgr".

Right-click on the web application that was previously installed and select "Deploy > Delete Application and Content".

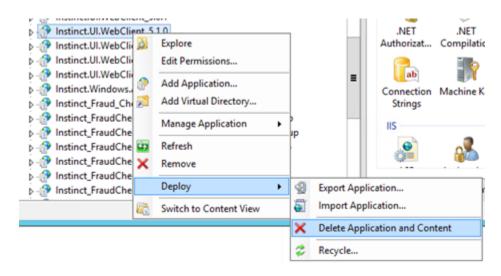

- 1. Unzip Instinct\_WebClient\_Setup.zip.
- 2. Copy the 3 zipped files to a temporary folder:
  - a. UI.WebClient\_Setup.zip
  - b. Service.WebFacade\_Setup.zip
  - c. ADAuthentication\_Setup.zip
- Open Internet Information Service Manager by selecting the Windows button, and then searching for "inetmgr".
   For more details, please refer to the below link.
   https://technet.microsoft.com/en-us/library/JJ635847.aspx
- 4. Right-click on the site to install the Instinct Web Application.
- 5. Select Deploy > Import Application...

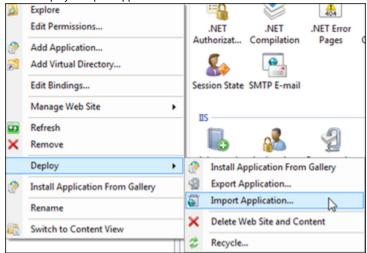

6. Browse and select the UI.WebClient\_Setup.zip file from the temporary folder and then select the "Next" button.

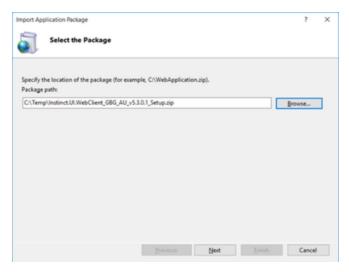

7. On the "Select the Contents of the Package" page, select the "Next" button.

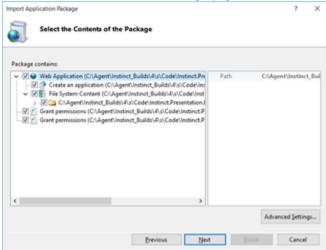

8. On the "Enter Application Package Information" page select the "Next" button. Note: The Default Web Site name can be changed.

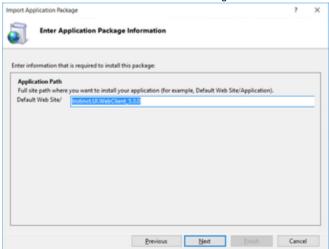

9. On the "Installation Progress and Summary" page, select the "Finish" button.

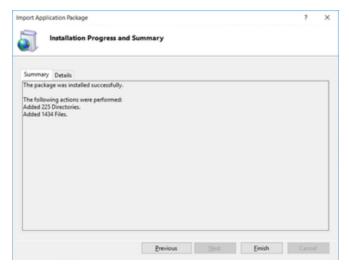

- 10. Repeat Steps 2-8 for the Instinct Web Facade installation, Service.WebFacade\_Setup.zip.
- 11. Repeat Steps 2-8 for the Instinct AD Authentication installation, ADAuthentication\_Setup.zip.
- 12. Select the web application UI.WebClient installed earlier, and then select "Basic Settings" under the Actions pane on the right panel.

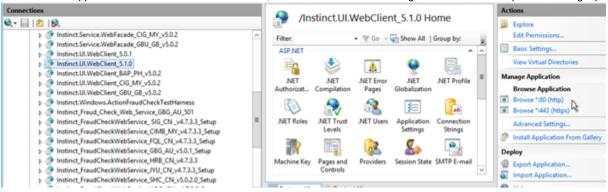

13. Click "Select" and choose "ASP.NET v4.5" in the Application pool, and then select the "OK" button.

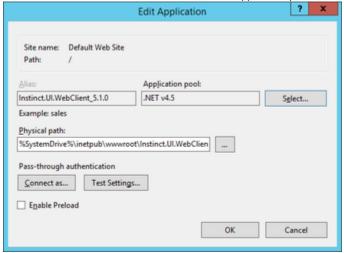

- 14. Select the web application **Service.WebFacade** installed earlier, and then select "Basic Settings" under the Actions pane on the right panel.
- 15. Click "Select" and choose "ASP.NET v4.5" in the Application pool, and then select the "OK" button. You may need to change following settings in the Application pool that you have selected in the above steps.

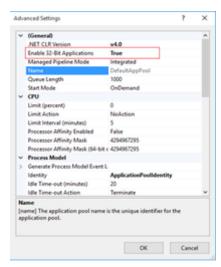

16. You may need to change a number of parameters in the configuration file for Instinct.Service.WebFacade web application

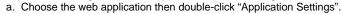

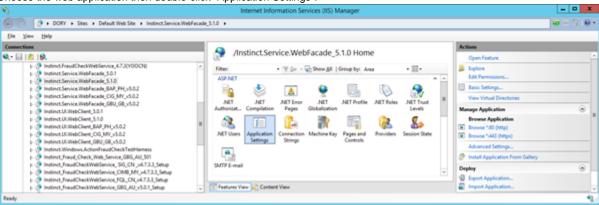

b. Change each parameter value by double-clicking them.

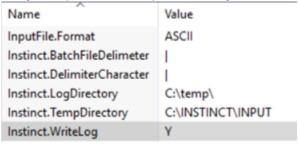

- i. Format: ASCII
- ii. BatchFileDelimeter: |
- iii. DelimeterCharacter: |
- iv. LogDirectory: C:\temp\
- v. TempDirectory: C:\INSTINCT\INPUT
- vi. WriteLog: Y
- c. Change custom parameter in the web.config.

- i. configSections/sectionGroup/section/"Default": Defines the name of the default configuration.
- ii. connectionsGroup/Default/dataBaseConnection: contains the parameters for every database:
- iii. Order: order to show the database in a list.
- iv. InstinctDataSource: database server.
- v. InstinctInitialCatalog: name of the database.
- vi. InstinctUserId: InstinctSysAdm
- vii. InstinctPassword: Instinct.
- viii. InstinctPasswordEncrypted=False
- ix. InstinctIntegratedSecurity: False.
- x. InstinctCountryCode: AU.
- xi. BatchFileUploadDirectoryPath: C:\INSTINCT\INPUT.
- d. Change web reference parameter in the facade web.config:

- i. Instinct\_Business\_Logic\_WebReference\_GetAttachments: parameter which contains the location to get images.
- 17. You may need to change some parameters in the configuration file for UI.WebClient web application.
  - a. Choose the web client application then double-click "Application Settings".
  - b. Change each parameter value by double-clicking each parameter name:

| Name                       | Value                                                                              |
|----------------------------|------------------------------------------------------------------------------------|
| AD.Token.Key               | Pu8536M5eZFEX5aBQOVtKw6Z7wR8qA59Aopr/0DILt4=                                       |
| Client.Timeout             | 600                                                                                |
| InputFile.Format           | ASCII                                                                              |
| Instinct.ADAuthentication  | http://localhost/Instinct.ADAuthentication/                                        |
| Instinct.DateDisplayForma  | dd/MM/yyyy                                                                         |
| Instinct.DateDisplayForma  | DD/MM/YYYY                                                                         |
| Instinct.lsTime24hrsFormat | false                                                                              |
| Instinct.LanguageSupport   | en,zh,es,fr                                                                        |
| Instinct.NameProduct       | Instinct                                                                           |
| Instinct.SSOLogoutPage     |                                                                                    |
| Instinct.SSOUserKey        |                                                                                    |
| Print.CSVLimiter           | ,                                                                                  |
| Security.SslEnabled        | false                                                                              |
| Security.Timespans         | 0,5,10,15                                                                          |
| Security.TokenSecret       | fN00qrzuSM_NUWKQ2ZBblkQoJl8wAE-gUFihC8F9wjo                                        |
| Support.Email              | customer.support@gbgplc.com                                                        |
| Support.Telephone          | (+61) 1800 312 860 (Monday to Friday, 9:00 a.m. to 5:00 p.m. local business hours) |
| Token.Timeout              | 180                                                                                |
|                            |                                                                                    |

- i. Timeout: 600 (seconds).
- ii. Timeout: 180 (minutes)
- iii. Format: ASCII

- iv. Timespans: 0,5,10,15 (seconds).
- v. CSVLimiter: comma (,).
- vi. NameProduct: Parameter which contains the name of the product.
- vii. DateDisplayFormatMomentJs: date format in client (DD/MM/YYYY).
- viii. DateDisplayFormatDotNet: dd/MM/yyyy
- ix. IsTime24hrsFormat: support to 24 or 12 hours format (false).
- x. SSOUserKey:
- xi. SSOLogoutPage
- xii. LanguageSupport: Languages supported (en,zh,es,fr).
- xiii. ADAuthentication: Link for AD Authentication
- xiv. Token.Key: AD token Key

### **Encrypting the Web Config**

The below steps are required to secure internet exposed production environments. For other environments, these steps are not required.

**Important**: If SSL is to be enabled please ensure this is done prior to running the PowerShell scripts. See Section 5. Adding SSL for further information on SSL Configuration. If Certificates are to be used, please ensure this is done prior to running the PowerShell scripts. See Section 6. Securing the Web Façade WCF for further information on Certificates.

1. Change the PowerShell execution policy. Open a PowerShell console with "Run as administrator".

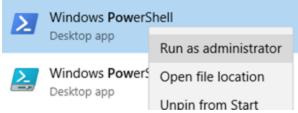

a. In the PowerShell window Change the current directory to the location of the generate script in the web client. The Web client package will have a folder called "PowerShellScripts". Usually, it is under the wwwroot folder.

Example: cd C:\inetpub\wwwroot\Instinct.UI.WebClient\PowerShellScripts.

```
PS C:\inetpub\wwwroot\Instinct.UI.WebClient_5.1.0> cd C:\inetpub\wwwroot\Instinct.UI.WebClient_5.1.0
PS C:\inetpub\wwwroot\Instinct.UI.WebClient_5.1.0>
```

b. Run the command "Get-ExecutionPolicy -list" to see the current execution policy.

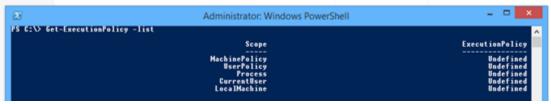

c. To change the policy run the following:

"Set-ExecutionPolicy -Scope LocalMachine -ExecutionPolicy RemoteSigned", a confirmation will be displayed, enter "y".

```
PS C:\inetpub\wwwroot\Instinct.UI.WebClient_5.1.0> Set-ExecutionPolicy -Scope LocalMachine -ExecutionPolicy RemoteSigned 
Execution Policy Change
The execution policy helps protect you from scripts that you do not trust. Changing the execution policy might expose you 
to the security risks described in the about_Execution_Policies help topic at 
http://go.microsoft.com/fwlink/ZLinkID=135170. Do you want to change the execution policy?
[Y] Yes [A] Yes to All [N] No [L] No to All [S] Suspend [?] Help (default is "N"): Y
```

d. Run Get-ExecutionPolicy again to check the policy has been changed.

```
CurrentUser Undefined
LocalMachine RemoteSigned
```

2. Before continue create a copy of the configuration files for the Web client (**UI.WebClient**) and web facade (**Instinct.Service.WebFacade**). These copied files are for backup purposes.PowerShell Script in **UI.WebClient** 

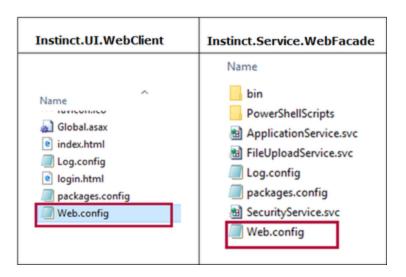

**Note**: Ensure that you have the correct configuration and a copy of every configuration file before continuing. Once you run the next scripts. You won't be able to change the Application Settings in IIS. All the information will be encrypted.

- a. PowerShell Script in Instinct.UI.WebClient
  - i. In PowerShell, find the deploy the web client PowerShell scripts. All PowerShell scripts are in a folder called "PowerShellScripts". It is usually located in C:\inetpub\wwwroot\Instinct.UI.WebClient\PowerShellScripts.

ii. Once you are in the scripts location run the script, ".\DeployWebClient.ps1".

```
PS C:\inetpub\wwwroot\Instinct.UI.WebClient_5.1.0\PowerShellScripts> .\DeployWebClient.ps1
Start of script.
Event Log source created. Please check the event viewer to confirm this.
Enabling windows authentication...
Retrieving web.config for app...
Injecting security token...
Encrypting config...
Microsoft (R) ASP.NET RegIIS version 4.0.30319.0
Administration utility to install and uninstall ASP.NET on the local machine.
Copyright (C) Microsoft Corporation. All rights reserved.
Encrypting configuration section...
Succeeded!
Config encrypted. Please check the web.config file to verify the encryption.
End of script.
PS C:\inetpub\wwwroot\Instinct.UI.WebClient_5.1.0\PowerShellScripts>
```

iii. Web Client Configure file before and after the encryption

#### Web Client Configuration file before

```
Web Client Configuration file before appointings are considered to the configuration of the before appointings are encrypt this appointings block using the installation utility provided with Instinct --> (add keys"-incurity, isokendocret" values" flower () and the configuration of the configuration of 
Web Client Configuration file after
                                     PD CHERT CONTIGURATION THE ATTER

<appSettings configProtectionProvider="RsaProtectedConfigurationProvider">
<incryptedOata Type="http://www.wl.org/2001/04/malenc#liement"
xmlns="http://www.wl.org/2001/04/malenc#liement"
xmlns="http://www.wl.org/2001/04/malenc#liement">
<incryptionMethod Algorithm="http://www.wl.org/2001/04/malenc#ripledes
<KeyInfo xmlns="http://www.wl.org/2000/09/xmldsig#">
<incryptedKdy xmlns="http://www.wl.org/2000/09/xmldsig#">
<incryptionMethod Algorithm="http://www.wl.org/2000/09/xmldsig#">
<incryptionMethod Algorithm="http://www.wl.org/2000/09/xmldsig#">
<incryptionMethod Algorithm="http://www.wl.org/2000/09/xmldsig#">
<incryptionMethod Algorithm="http://www.wl.org/2000/09/xmldsig#">
<incryptionMethod Algorithm="http://www.wl.org/2000/09/xmldsig#">
<incryptionMethod Algorithm="http://www.wl.org/2000/09/xmldsig#">
<incryptionMethod Algorithm="http://www.wl.org/2000/09/xmldsig#">
<incryptionMethod Algorithm="http://www.wl.org/2000/09/xmldsig#">
<incryptionMethod Algorithm="http://www.wl.org/2000/09/xmldsig#">
<incryptionMethod Algorithm="http://www.wl.org/2000/09/xmldsig#">
<incryptionMethod Algorithm="http://www.wl.org/2000/09/xmldsig#">
<incryptionMethod Algorithm="http://www.wl.org/2000/09/xmldsig#">
<incryptionMethod Algorithm="http://www.wl.org/2000/09/xmldsig#">
<incryptionMethod Algorithm="http://www.wl.org/2000/09/xmldsig#">
<incryptionMethod Algorithm="http://www.wl.org/2000/09/xmldsig#">
<incryptionMethod Algorithm="http://www.wl.org/2000/09/xmldsig#">
<incryptionMethod Algorithm="http://www.wl.org/2000/09/xmldsig#">
<incryptionMethod Algorithm="http://www.wl.org/2000/09/xmldsig#">
<incryptionMethod Algorithm="http://www.wl.org/2000/09/xmldsig#">
<incryptionMethod Algorithm="http://www.wl.org/2000/09/xmldsig#">
<incryptionMethod Algorithm="http://www.wl.org/2000/09/xmldsig#">
<incryptionMethod Algorithm="http://www.wl.org/2000/09/xmldsig#">
<incryptionMethod Algorithm="http://www.wl.org/2000/09/xmldsig#">
<incryptionMethod Algorithm="http://www.wl.org/2000/09/xmldsig#">
<incrypti
                                                                                                                             <CipherOuta>
                         ClpherValue>qvb0M1Zdf51B27ptbirzcqijQbaNh71ZfekiQMp1C68F1qrAx2ZV + 000ZetEF821brvtjnr259ALd89/Zer#6A13xA549Kd64G60ZEXQbuFp5N/LPCj13CH3uH+hc41jatN7aPo-1yVa8c1G55JJ02mef91Zdf0Cumrhn0 + mA1AjLKn4FVhFgn1Nh35MPTs59n0P8311UMcH3nxIfwmwK8KPLS3Lp0GMPexpU3169G3mjm1h1Zb
                                                                                                                                   </CipherData>
                                                                                                             </EncryptedKey>

<
                                     </EncryptedData>
</appSettings>
```

- b. PowerShell Script in Instinct.Service.WebFacade.
  - i. In PowerShell, find the deploy facade ("DeployWebClient.ps1"). The PowerShell script is in a folder called "PowerShellScripts". It is usually located in C:\inetpub\wwwroot\Instinct.Service.WebFacade\PowerShellScripts.

```
S C:\inetpub\wwwroot\Instinct.UI.WebClient_5.1.0\PowerShellScripts> <mark>cd</mark> C:\inetpub\wwwroot\Instinct.Service.WebFacade_5.1
\PowerShellScripts
S C:\inetpub\wwwroot\Instinct.Service.WebFacade_5.1.0\PowerShellScripts> <mark>dir</mark>
    Directory: C:\inetpub\wwwroot\Instinct.Service.WebFacade_5.1.0\PowerShellScripts
                         LastWriteTime
                                                      Length Name
               22/07/2016 2:25 PM
                                                        4294 DeployWebFacade.ps1
S C:\inetpub\www.root\Instinct.Service.WebFacade_5.1.0\PowerShellScripts>
```

ii. Once you are in the script location run the script, ".\DeployWebFacade.ps1".

```
Once you are in the script location run the script, "NDeployWebFacade.ps1".

The Event Log source already exists. Skipping this step...

Encrypting config...

Microsoft (R) ASP.NET RegIIS version 4.0.30319.0

Administration utility to install and uninstall ASP.NET on the local machine.

Copyright (C) Microsoft Corporation. All rights reserved.

Encrypting configuration section...

Succeeded!
Microsoft (R) ASP.NET RegIIS version 4.0.30319.0
Administration utility to install and uninstall ASP.NET on the local machine.
Copyright (C) Microsoft Corporation. All rights reserved.
Encrypting configuration section...
Succeeded!
Microsoft (R) ASP.NET RegIIS version 4.0.30319.0
Administration utility to install and uninstall ASP.NET on the local machine.
Copyright (C) Microsoft Corporation. All rights reserved.
Encrypting configuration section...
Succeeded!
Config encrypted. Please check the web.config file to verify the encryption. End of script.
```

iii. Web Facade Configure file before and after the encryption

```
Web Facade Configuration file Before
```

```
<appSettings>
    <add key="Instinct.BatchFileDelimeter" value="|" />
<add key="InputFile.Format" value="ASCII" />
    <add key="Instinct.TempDirectory" value="C:\INSTINCT\INPUT" />
    <add key="Instinct.WriteLog" value="Y" />
    <add key="Instinct.LogDirectory" value="C:\temp\" />
    <add key="Instinct.DelimiterCharacter" value="|" />
 Web Facade Configuration file After
        <appSettings configProtectionProvider="RsaProtectedConfigurationProvider">
  <EncryptedData Type="http://www.w3.org/2001/04/xmlenc#Element"</pre>
   xmlns="http://www.w3.org/2001/04/xmlenc#">
   <EncryptionMethod Algorithm="http://www.w3.org/2001/04/xmlenc@tripledes-cbc" />
   <KeyInfo xmlns="http://www.w3.org/2000/09/xmldsig#">
    <EncryptedKey xmlns="http://www.w3.org/2001/04/xmlenc#">
     <EncryptionMethod Algorithm="http://www.w3.org/2001/04/xmlenc#rsa-1_5" />
     <KeyInfo xmlns="http://www.w3.org/2000/09/xmldsig#">
      <KeyName>Rsa Key</KeyName>
     </KeyInfo>
     <CipherData>
<CipherValue>TEvlgumKrB6pTrMSreTegmyRyjyJo8fL1LLEUCGvXdPBQYJYM0uWIXnVXbiVyE3o59pY98zf
oToRmkFSdqdbB5XCcqojhCpM8LKgZRt0GSv4OxthCZj1ndkyqM76d4kHrbqahMsOG4R57E3ddQL2Za3nM6JG:
    </CinherData>
  </EncryptedKey>
   <CipherData>
    <CipherValue>OQk5m55uILgPnP34XHr89KZD4tZms3MfZ0R1GBtUTMGFwVrmLYbAzrdi+rW9TeWh6jDx
+cS9h9ZiXvWdz7CArnc7TDg2f6h9HZtEwEetBu29rtD3LYzAbyMhUUFHyKQHUp3FjUBS1N1JF2+SuTKzrIdGu
OT40XjYIwKamhz3OSof72Qfy/N/0TowqSeKE8xd1PpNfdwF41GeT80V80PKetMQ/rULREgsV1NuQIpxhVeD12
+OP71KKK/FN9E0OHRRYrux2YkJY4j/3JA9C1YFL8IExwS7dJMKNR1YH9KTToKh1DwrTt2jFKJs4+y42RuvsWr
   </CipherData>
  </EncryptedData>
 </appSettings>
```

3. Create one folder called "tempDownload" in Web client application installation folder, usually is C:\inetpub\wwwroot\**UI.WebClient\** and give IIS\_IUSRS read/write permission OR give read/write permission of web app installation folder to IIS\_IUSRS and system will create the folder automatically.

#### Related articles

- Web service SSL/TLS Secure Channel Error (v5.0)
- Web Session Lock Timeout Period
- Web Lock Timeout Period
- How to Install Instinct Web Application
- How to install Instinct License Key